# **EndNote Library Layout**

Library

**Last Update: 2/20/2017**

APA 6th

**Objective:** This quide will show you how to navigate your EndNote Library.

For further information please view the list of additional quides on our website [\(link\)](https://intranet.moffitt.org/display/library/Moffitt+Biomedical+Library).

### **About:**

EndNote is citation management software used to store/manage citations for papers.

[Click Here to submit an IT request](http://csmprod2/CherwellPortal/winlogon) for the EndNote software to be downloaded to your computer.

### **Top Level Pane Features**

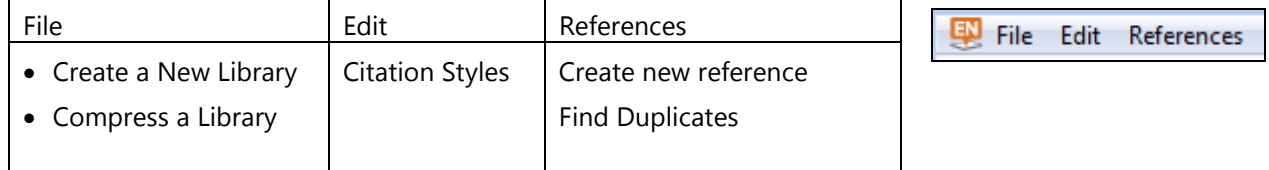

### **Citation Options**

Select a citation style from over 8,000 styles.

### **Sync Library and Share Library**

- Click the blue circle to sync library to your EndNote Web account.
- Click the people button to share your library with 14 other people.

### **Pane Number 1 Features**

- Always make sure your library is on the **book and globe icon**.
	- Combines **local library** and **online search mode**.

**MyGroups** allows you to group citations in different categories.

**Online Search** allows you to directly search and import citations into your library.

- This search **will not let you view results** before you import them. Ex. If you get 200,000 results the only way you can look at them is to import all of them.
- This feature is recommended for **importing only 1-2 citations** at a time.

### **Find Full Text**

• Highlight your citations and right click to find and attached the article's PDF to that citation.

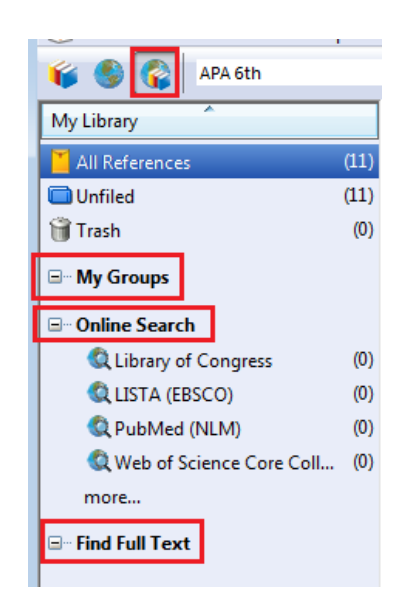

۰I

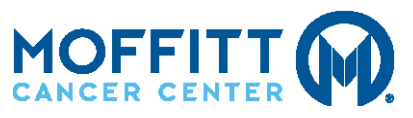

Moffitt Biomedical Library

12902 Magnolia Drive, Tampa, FL 33612 | **tel**: 813-745-7295 | **fax**: 813-745-3084 | **email:** [library@moffitt.org](mailto:library@moffitt.org)

# **EndNote Library Layout**

# **Pane Number 2 Features**

This section shows your list of citations. You can filter by Author, Year, Title and PDF Attachment (Paperclip Icon).

### **Find Full Text**

• Highlight your citations blue in this pane and right click to find and attached the article's PDF to that citation.

## **Pane Number 3 Features**

Pane Three has four tabs. Tab #1 Reference:

> • This tab shows all the information that was imported with the citation. If you need edit information in the citation you will do that in this tab.

Tab #2 Preview Tab:

• Click on the Preview tab to see how your bibliographic citation will appear in your paper.

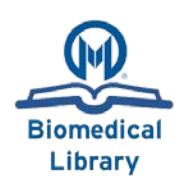

#### **Last Update: 2/20/2017**

j.

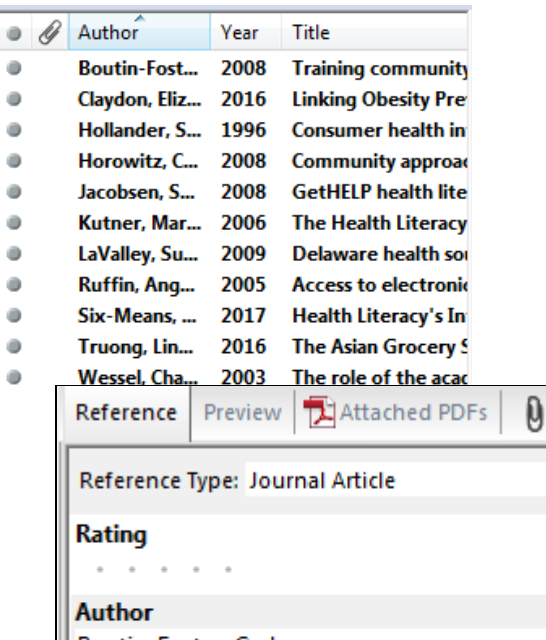

Boutin-Foster, Carla George, Kimberly S Samuel, Tonya Fraser-White, Marilyn Brown, Humberto

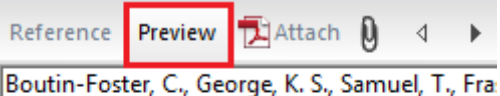

White, M., & Brown, H. (2008). Trainin community health workers to be advocates for health promotion: effor taken by a community-based organiz to reduce health disparities in cardiovascular disease. Journal of community health, 33(2), 61-68.

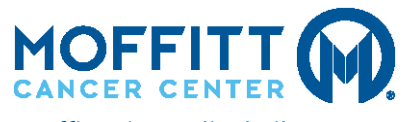

Moffitt Biomedical Library

12902 Magnolia Drive, Tampa, FL 33612 | **tel**: 813-745-7295 | **fax**: 813-745-3084 | **email:** [library@moffitt.org](mailto:library@moffitt.org)

# **EndNote Library Layout**

Tab #3 Attached PDF's

• If you have attached a PDF of your article or did a Full Text finder search and a PDF was automatically attached this is where you can view the PDF, edit/highlight/comment, and download the PDF to your computer.

Tab #4 Paperclip Tab

• If you need to manually attach a PDF click the paperclip icon and upload your PDF.

# **Additional Resources:**

Additional information can be found on this topic at the following outside resources (ctrl+click to open):

• [Moffitt Biomedical Library Website](https://intranet.moffitt.org/display/library/Moffitt+Biomedical+Library)

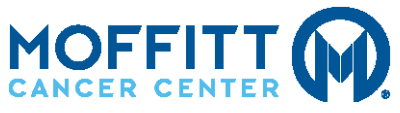

Moffitt Biomedical Library 12902 Magnolia Drive, Tampa, FL 33612 | **tel**: 813-745-7295 | **fax**: 813-745-3084 | **email:** [library@moffitt.org](mailto:library@moffitt.org)

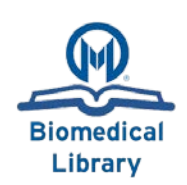

**Last Update: 2/20/2017**

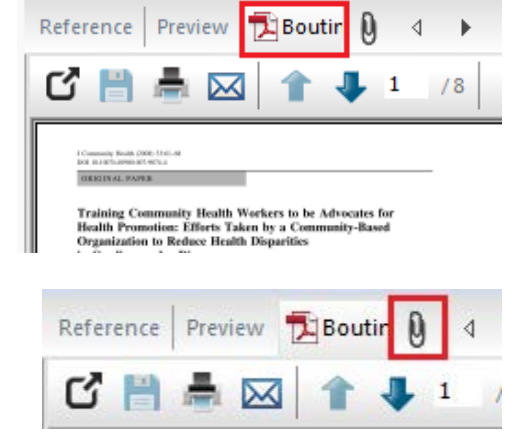